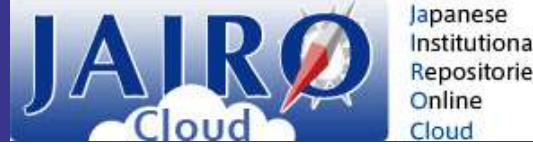

# リAJKク<br>次期JAIRO Cloud(WEKO3)<br>マッピング設定時の注意点 マッピング設定時の注意点

## 2023.7

JAIRO Cloud事務局

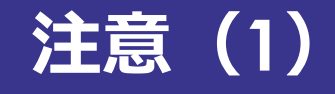

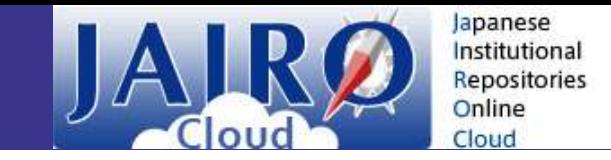

**注意(1) というのはなのではなので、空間の** hatternative<br>マッピング設定について、要素(例: 「alternative」 )をマッピングせずに属性(例:<br>「alternative.@xml:lang」 、値に@が入る項目)のみマッピングを行う場合、アイテム<br>登録や一括登録にてエラーが発生し、**アイテムの登録・編集ができなくなります**。<br>エラーが発生する例: JPCOARスキーマ項目「alternative」で、要素「a 「alternative.@xml:lang」 、値に@が入る項目)のみマッピングを行う場合、アイテム 登録や一括登録にてエラーが発生し、アイテムの登録・編集ができなくなります。 マッピング設定について、要素 (例: 「alternative」)をマッピングせずに属性 (例: 「alternative.@xml:lang」 、値に@が入る項目)のみマッピングせずに属性 (例: 「alternative.@xml:lang」 、値に@が入る項目)のみマッピングを行う場合、アイテム<br>登録や一括登録にてエラーが発生し、**アイテムの登録・編集ができなくなります**。<br>エラーが発生する例: JPCOARスキーマ項目 「alt

エラーが発生する例:JPCOARスキーマ項目「alternative」で、要素「alternative」を

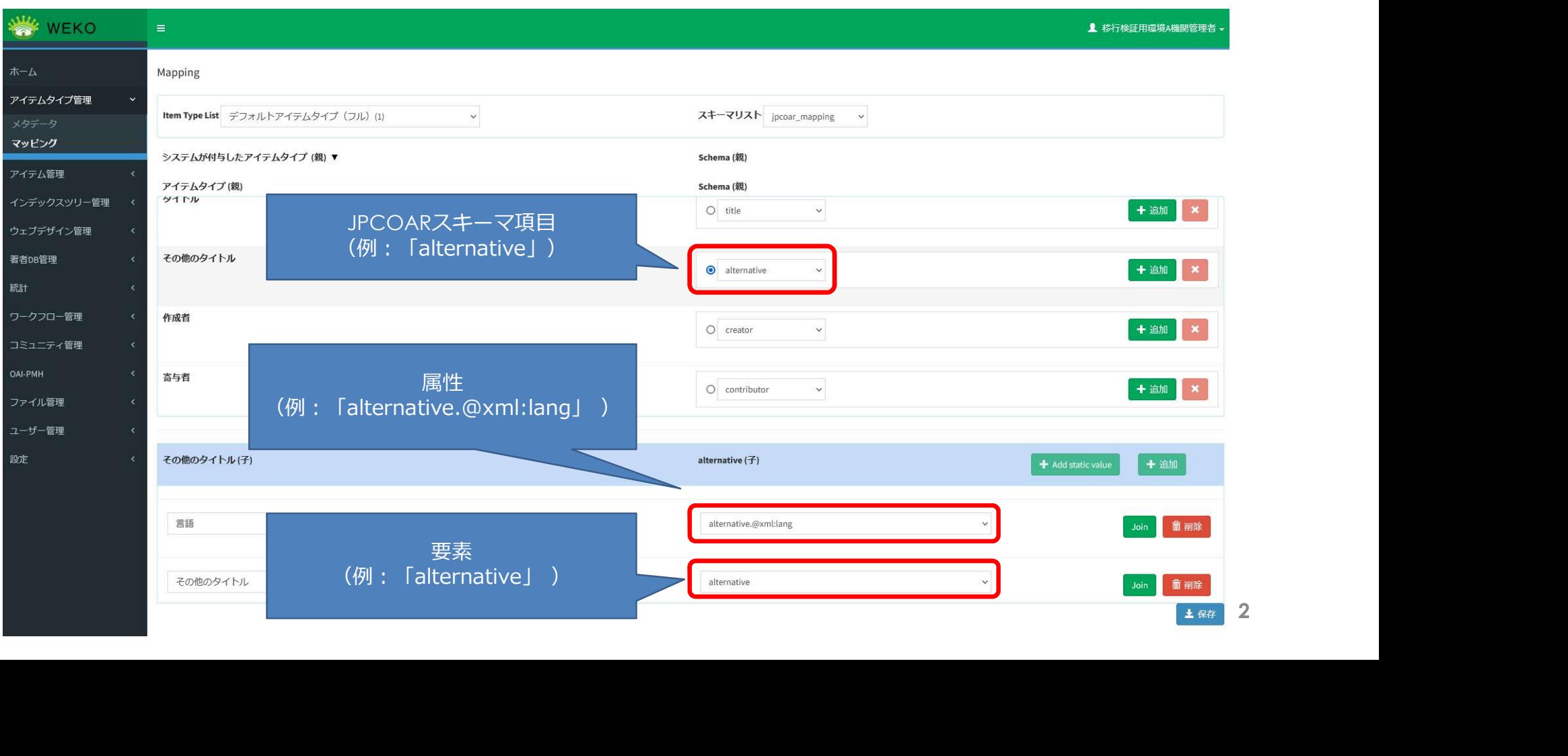

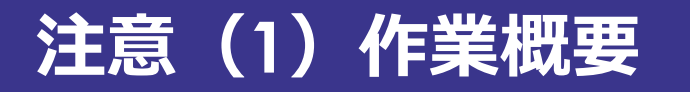

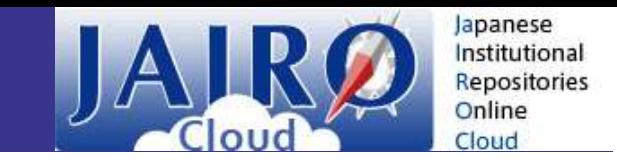

#### エラーを避けるために、要素・属性にマッピングを行う(手順詳細はp.8~17参照)

権限:機関管理者(図書館員)権限(ログインを伴う作業を実施いただきます)

使用メニュー:Administration > アイテムタイプ管理 > マッピング

対象:要素をマッピングせずに属性のみマッピングされている項目

**関連: その時には その時に かいしん** 

- 権限:機関管理者(図書館員)権限(ログインを伴う作業を実施いただきます)<br>使用メニュー:Administration > アイテムタイプ管理 > マッピング<br>対象:要素をマッピングせずに属性のみマッピングされている項目<br>関連:<br>- JAIRO Cloud(WEKO3)基本マニュアル > アイテムタイプ管理 > 8. アイテム<br>タイプのマッピングの設定<br>https://meatwiki.nii.ac.jp/confluence/pages タイプのマッピングの設定 https://meatwiki.nii.ac.jp/confluence/pages/viewpage.action?pageId=638 68523 対象:要素をマッピングせずに属性のみマッピングされている項目<br>• JAIRO Cloud(WEKO3)基本マニュアル > アイテムタイプ管理 > 8.<br>• JAIRO Cloud(WEKO3)基本マニュアル > アイテムタイプ管理 > 8.<br>• タイプのマッピングの設定<br>https://meatwiki.nii.ac.jp/confluence/pages/viewpage.action?pag<br>68523<br>• リリースノート > 課題
- 

https://meatwiki.nii.ac.jp/confluence/download/attachments/118166862 /JC\_WEKO3\_ISSUES.xlsx?version=9&modificationDate=1689475921818& api $=v2$ 

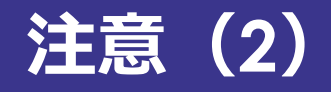

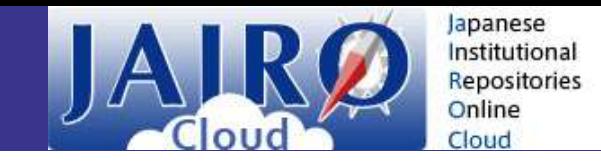

また、一部のJPCOARスキーマ項目(例:「subject」)は全ての要素・属性(例: 「subject.@subjectScheme」)にマッピングをしていない場合、アイテム登録や一括登 緑にてエラーが発生し、アイテムの登録・編集ができなくなります。

マッピング設定を変更する際は、次ページ以降の内容にご注意ください。

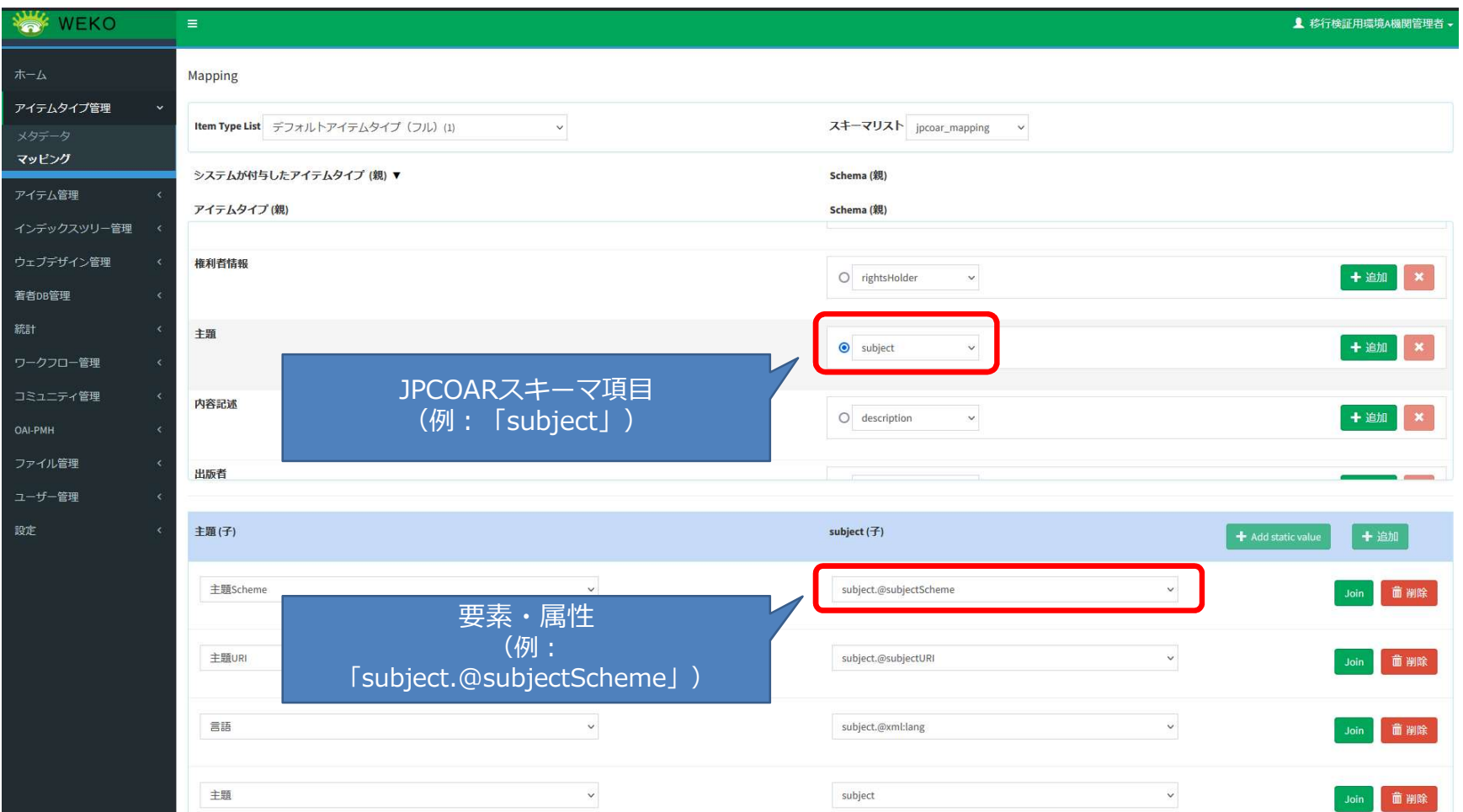

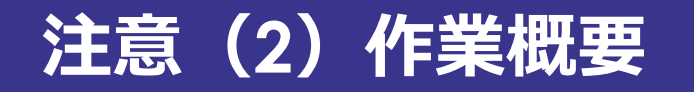

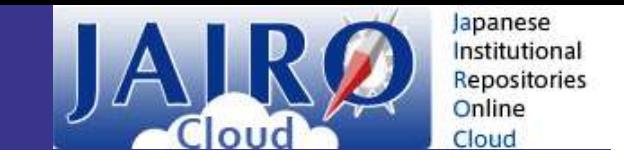

エラーを避けるために、対象のJPCOARスキーマ項目について、全ての要素・属性に マッピングを行う(手順詳細はp.8~17参照)

権限:機関管理者(図書館員)権限(ログインを伴う作業を実施いただきます)

使用メニュー:Administration > アイテムタイプ管理 > マッピング

対象:p.6~7「対象のJPCOARスキーマ項目」参照

**関連: その時には その時に しょうしょう** 

- ヾッヒノクを打つ(ナ順詳細はp.8~17<sup>g</sup>無*)*<br>権限:機関管理者(図書館員)権限(ログインを伴う作業を実施いただきます)<br>使用メニュー:Administration > アイテムタイプ管理 > マッピング<br>対象:p.6~7「対象のJPCOARスキーマ項目」参照<br>- コAIRO Cloud(WEKO3)基本マニュアル > アイテムタイプ管理 > 8. アイテム<br>タイプのマッピングの設定<br>https://meatwiki.nii. タイプのマッピングの設定 https://meatwiki.nii.ac.jp/confluence/pages/viewpage.action?pageId=638 68523 対象 : p.6〜7「対象のJPCOARスキーマ項目」参照<br><br>• JAIRO Cloud(WEKO3)基本マニュアル > アイテムタイプ管理 > 8.<br>• イブのマッピングの設定<br>https://meatwiki.nii.ac.jp/confluence/pages/viewpage.action?pag<br>68523<br>• リリースノート > 課題リスト > #200<br>https://meatwiki.nii.ac.jp/confluen
- 

https://meatwiki.nii.ac.jp/confluence/download/attachments/118166862 /JC\_WEKO3\_ISSUES.xlsx?version=9&modificationDate=1689475921818& api=v2

# 注意(2)対象のJPCOARスキーマ項目 JAJRの Fapanese

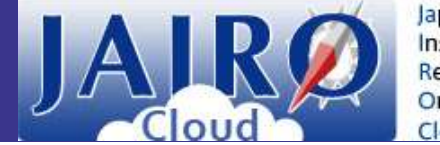

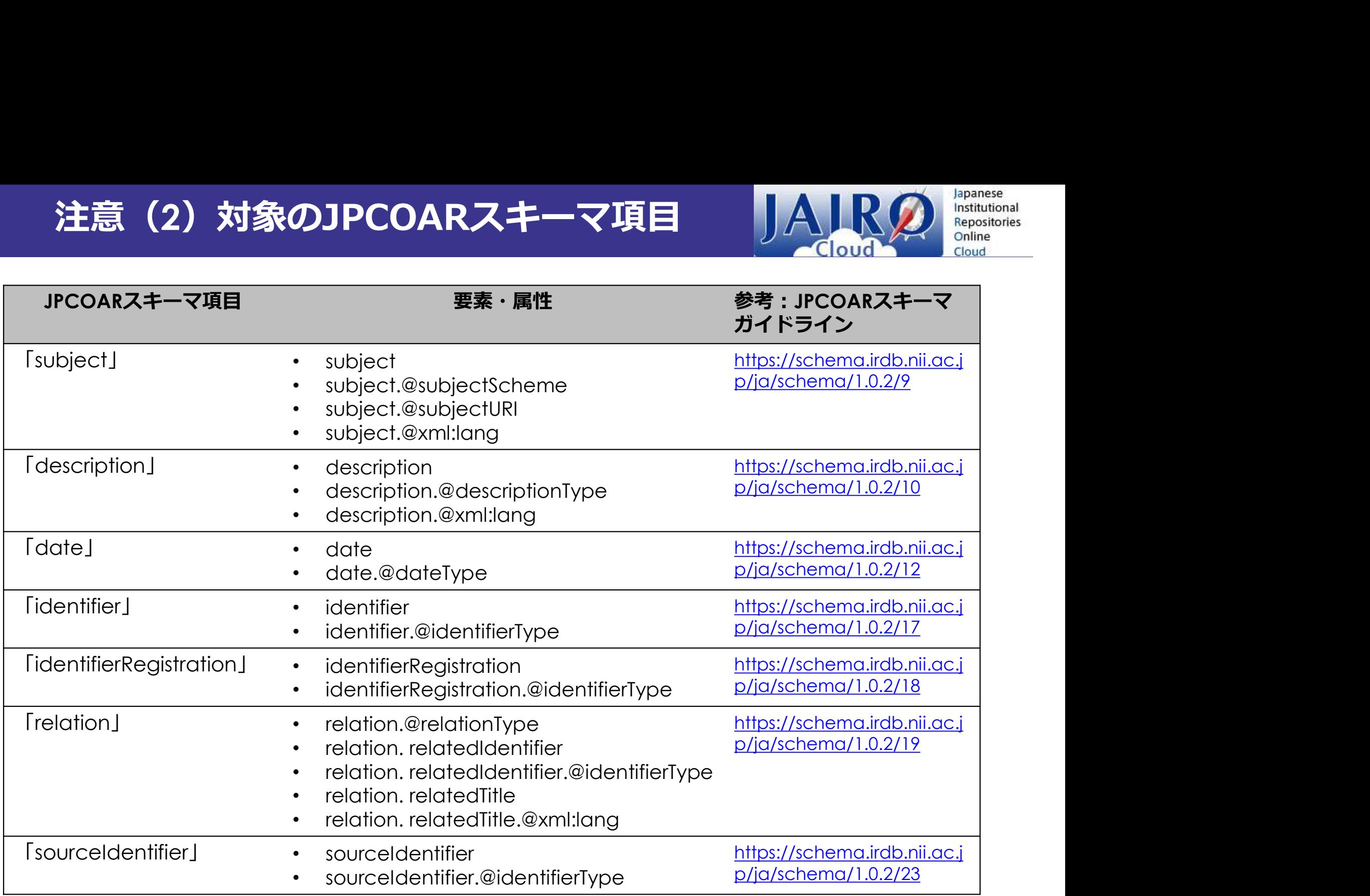

# 注意(2)対象のJPCOARスキーマ項目 JAJRの Fapanese

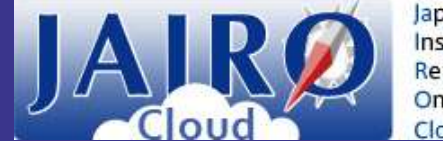

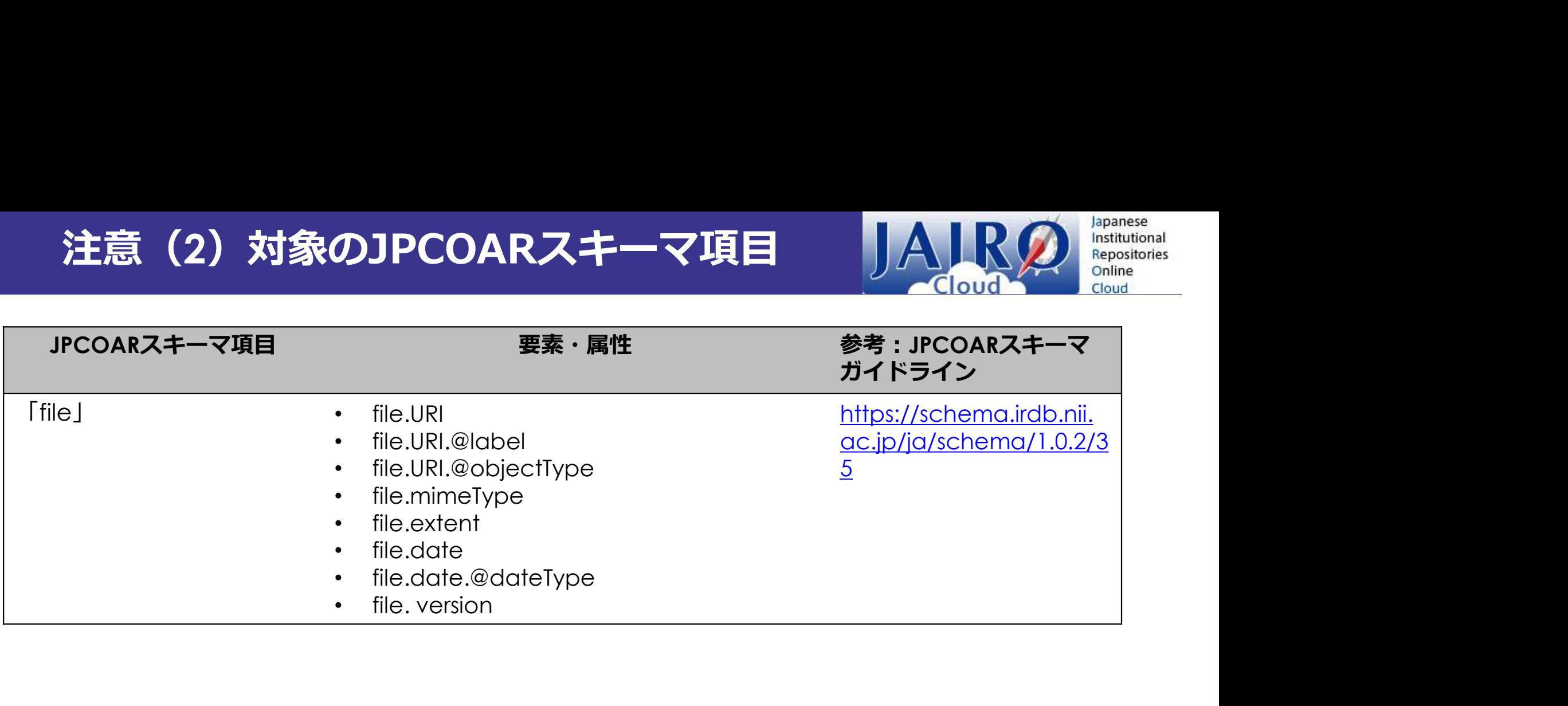

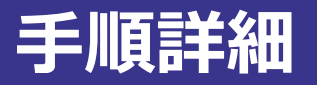

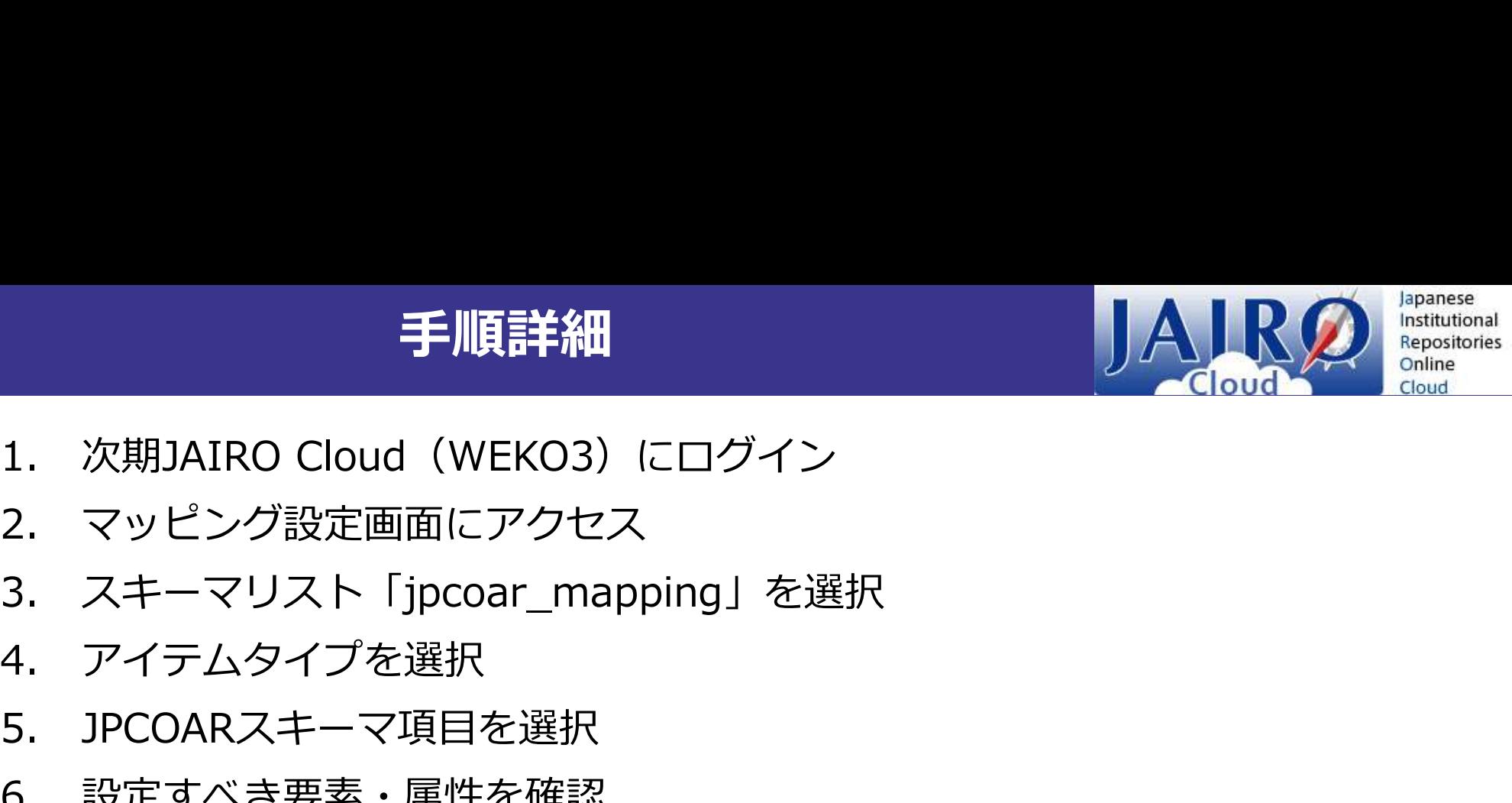

- 
- 
- **2. アンブランドの 手順詳細**<br>1. 次期JAIRO Cloud(WEKO3)にログイン<br>2. マッピング設定画面にアクセス<br>3. スキーマリスト「jpcoar\_mapping」を選択<br>4. アイテムタイプを選択<br>5. JPCOARスキーマ頂目を選択 **- 手順詳細**<br>- 次期JAIRO Cloud(WEKO3)にログイン<br>2. マッピング設定画面にアクセス<br>3. スキーマリスト「jpcoar\_mapping」を選択<br>4. アイテムタイプを選択<br>5. JPCOARスキーマ項目を選択<br>5. JPCOARスキーマ項目を選択<br>6. 設定すべき要素・属性を確認 - **手順詳細**<br>1. 次期JAIRO Cloud(WEKO3)にログイン<br>2. マッピング設定画面にアクセス<br>3. スキーマリスト「jpcoar\_mapping」を選択<br>4. アイテムタイプを選択<br>5. JPCOARスキーマ項目を選択<br>5. 設定すべき要素・属性を確認<br>7. 要素・属性を設定
- 
- 
- 
- 
- アルバナル<br>1. 次期JAIRO Cloud(WEKO3)にログイン<br>2. マッピング設定画面にアクセス<br>3. スキーマリスト「jpcoar\_mapping」を選択<br>4. アイテムタイプを選択<br>5. JPCOARスキーマ項目を選択<br>6. 設定すべき要素・属性を確認<br>7. 要素・属性を設定<br>8. 3のマッピング設定画面に戻り、スキーマリスト<br>「jpcoar v1 mapping」を選択して4〜7をもう一度実施 1. 次期JAIRO Cloud(WEKO3)にログイン<br>2. マッピング設定画面にアクセス<br>3. スキーマリスト「jpcoar\_mapping」を選択<br>4. アイテムタイプを選択<br>5. JPCOARスキーマ項目を選択<br>6. 設定すべき要素・属性を確認<br>7. 要素・属性を設定<br>2. 3のマッピング設定画面に戻り、スキーマリスト<br>[jpcoar\_v1\_mapping」を選択して4〜7をもう一度 2. マッピング設定画面にアクセス<br>3. スキーマリスト「jpcoar\_mapping」を選択<br>4. アイテムタイプを選択<br>5. JPCOARスキーマ項目を選択<br>6. 設定すべき要素・属性を確認<br>7. 要素・属性を設定<br>8. 3のマッピング設定画面に戻り、スキーマリスト<br>[jpcoar\_v1\_mapping」を選択して4~7をもう一度実施 「jpcoar\_v1\_mapping」を選択して4~7をもう一度実施

# 1.JAIRO Cloud(WEKO3)にログイン

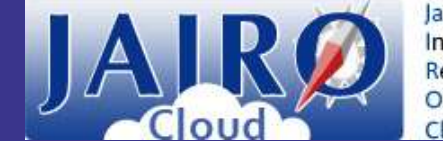

lapanese Cloud

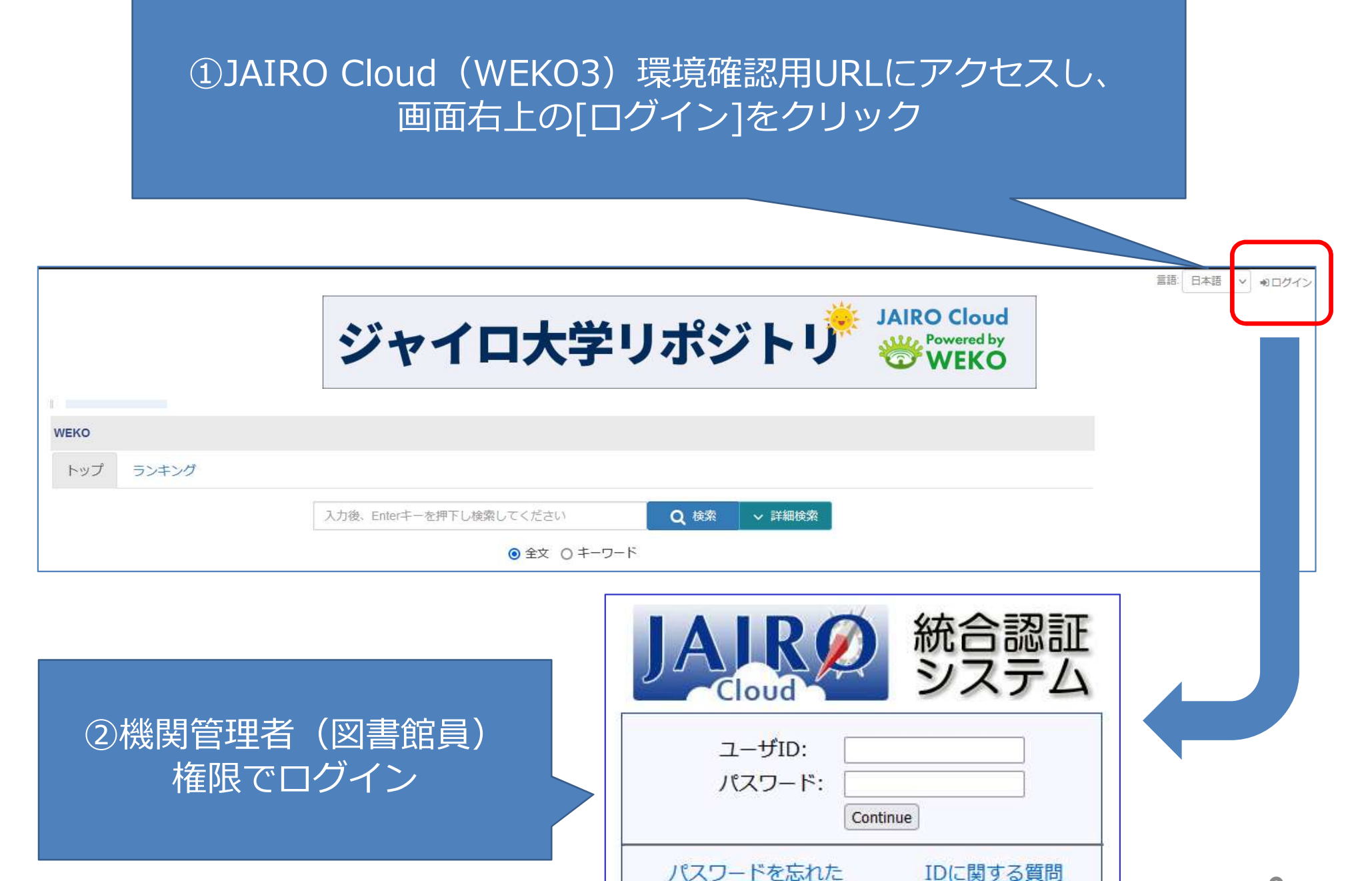

# 2.マッピング設定画面にアクセス リAIRの matutional

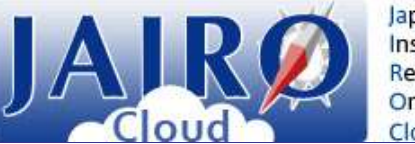

lapanese Cloud

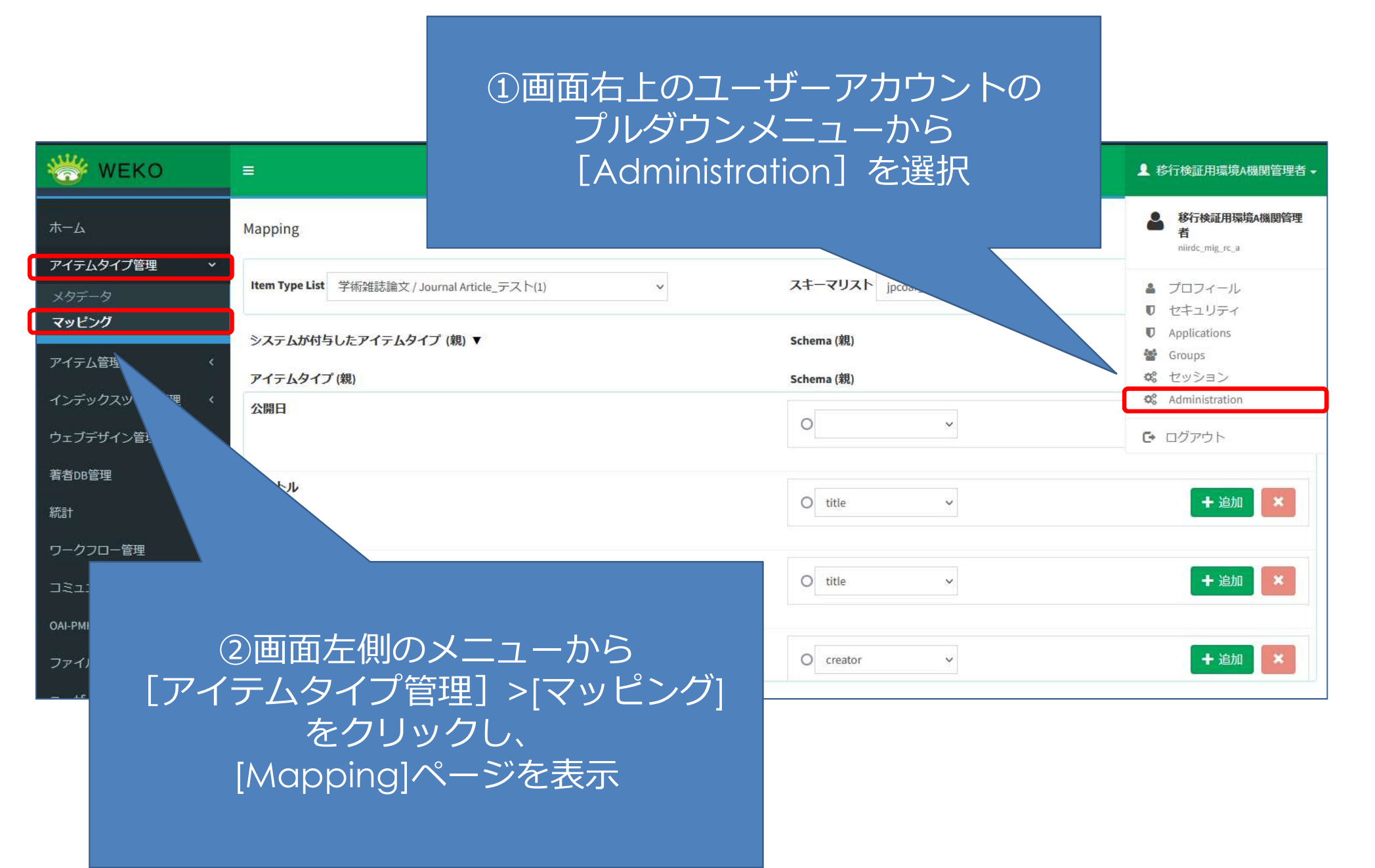

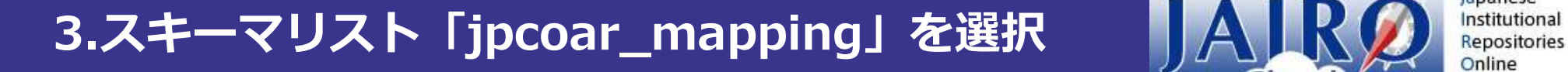

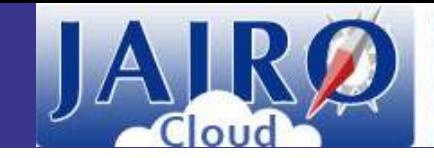

Japanese Cloud

## 画面右側の[スキーマリスト] のプルダウンメニューから 「jpcoar\_mapping」を選択

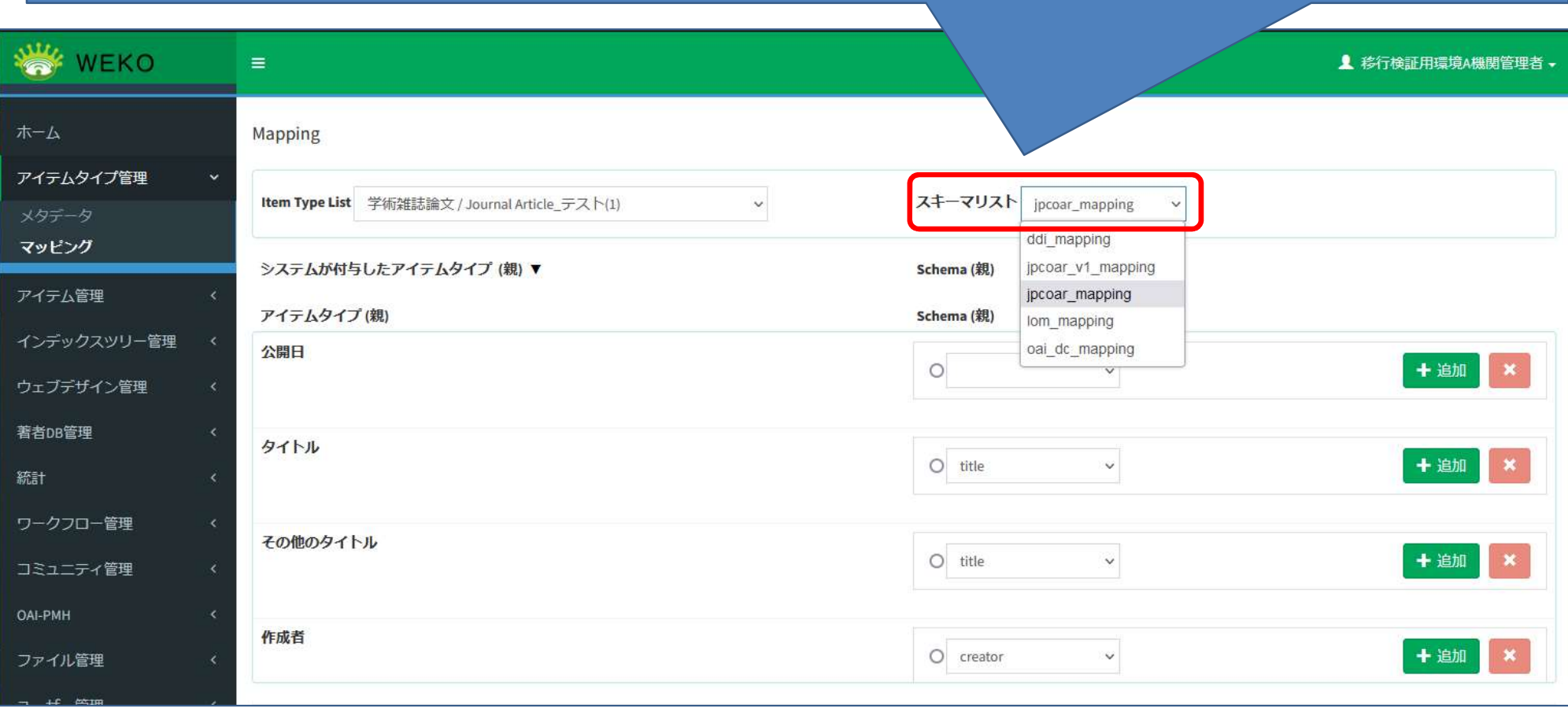

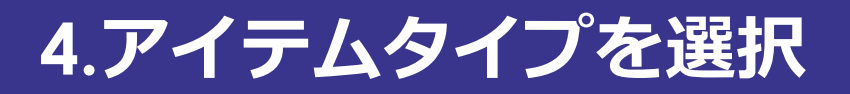

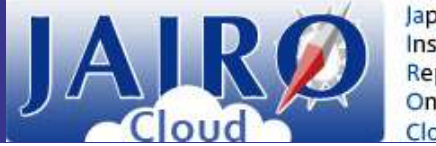

Japanese<br>Institutional Repositories Online Cloud

## 設定を変更したいアイテムタイプを選択

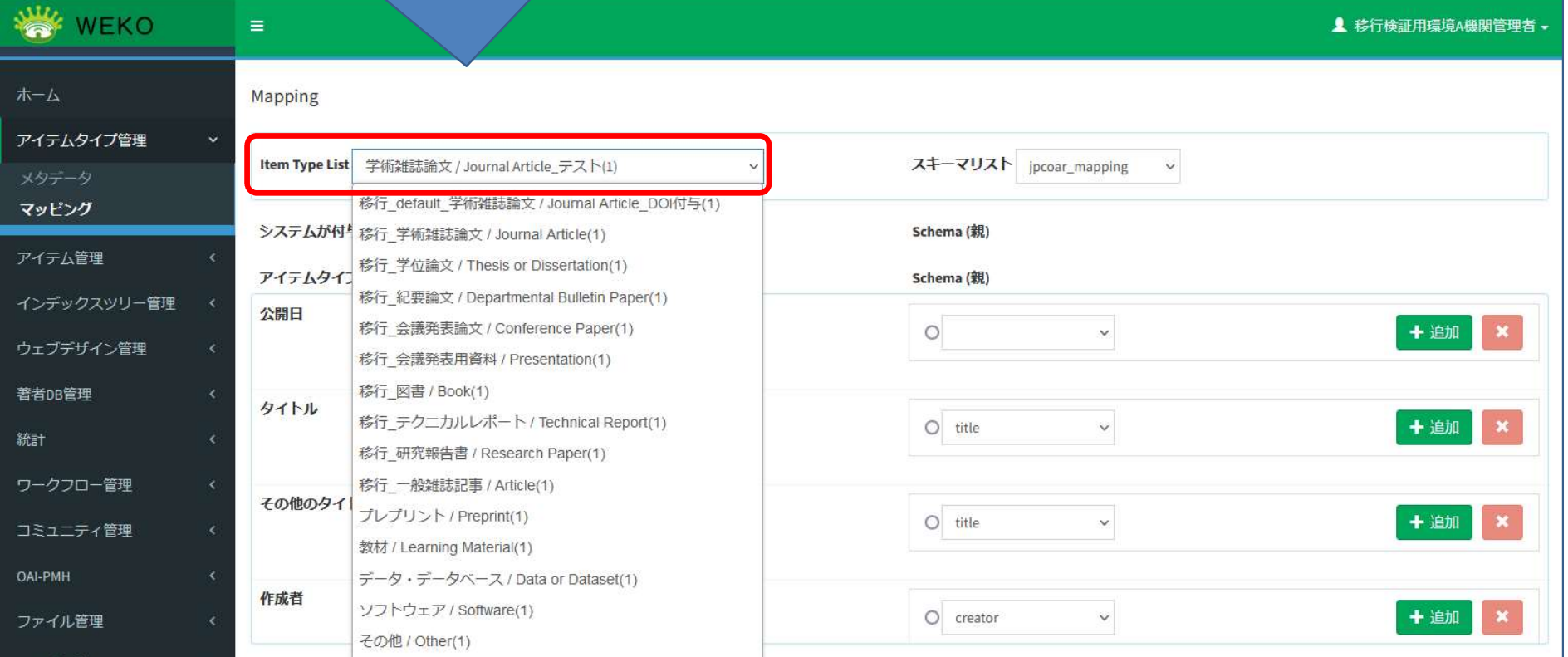

# 5.JPCOARスキーマ項目を選択 ノイハメン Mastrutional

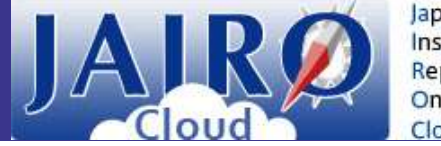

Japanese Cloud

## 画面右側の[Schema (親)]から対象のJPCOARスキーマ項目を選択

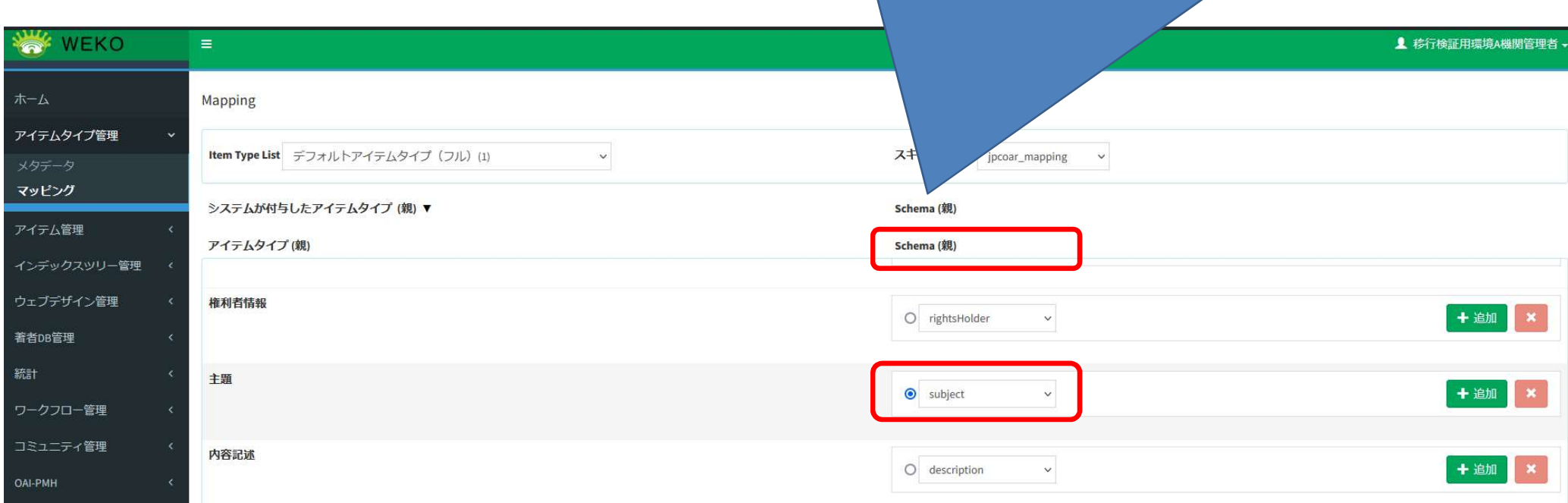

#### 【注意】 当ページ以降の説明はJPCOARスキーマ項目「subject」 を選択した場合の例です。 他のJPCOARスキーマ項目の設定を変更する際は、読み替えてください。

# 6.設定すべき要素・属性を確認 リAJRの

Cloud

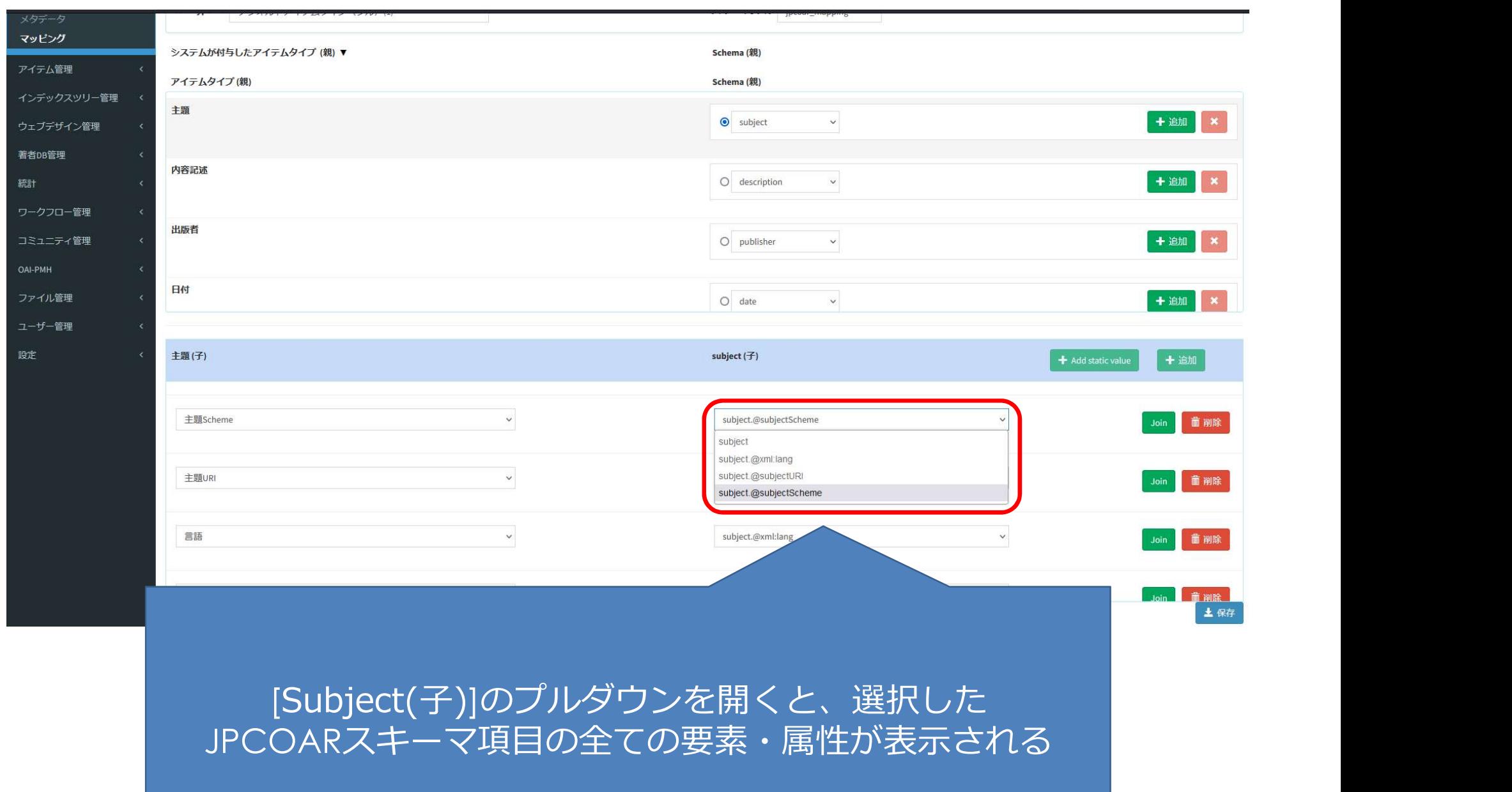

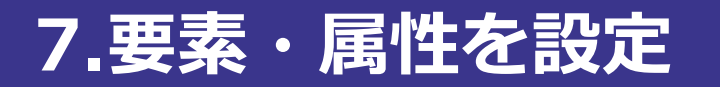

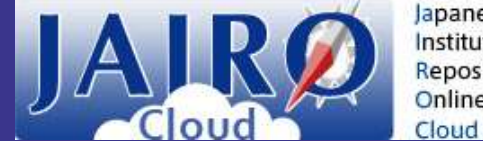

Japanese Institutional Repositories Online

#### ① [Subject (子)]のプルダウンからJPCOARスキーマ項目の 要素・属性を選択

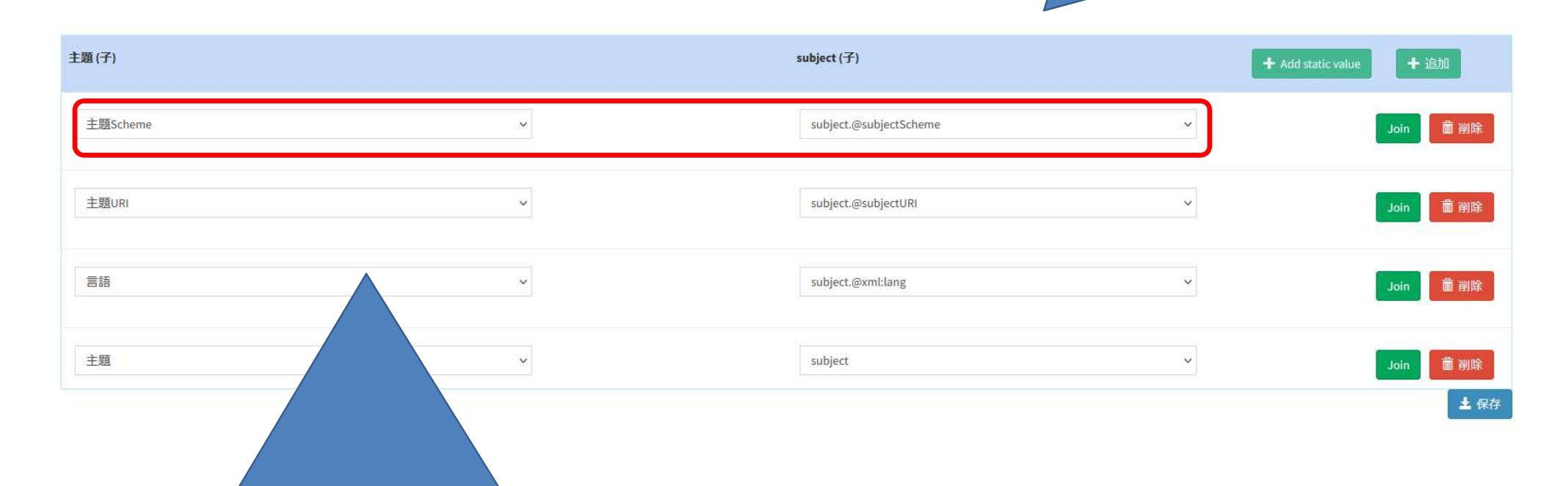

#### ②[主題(子)]のプルダウンから①で選択した要素・属性に マッピングさせる項目を選択

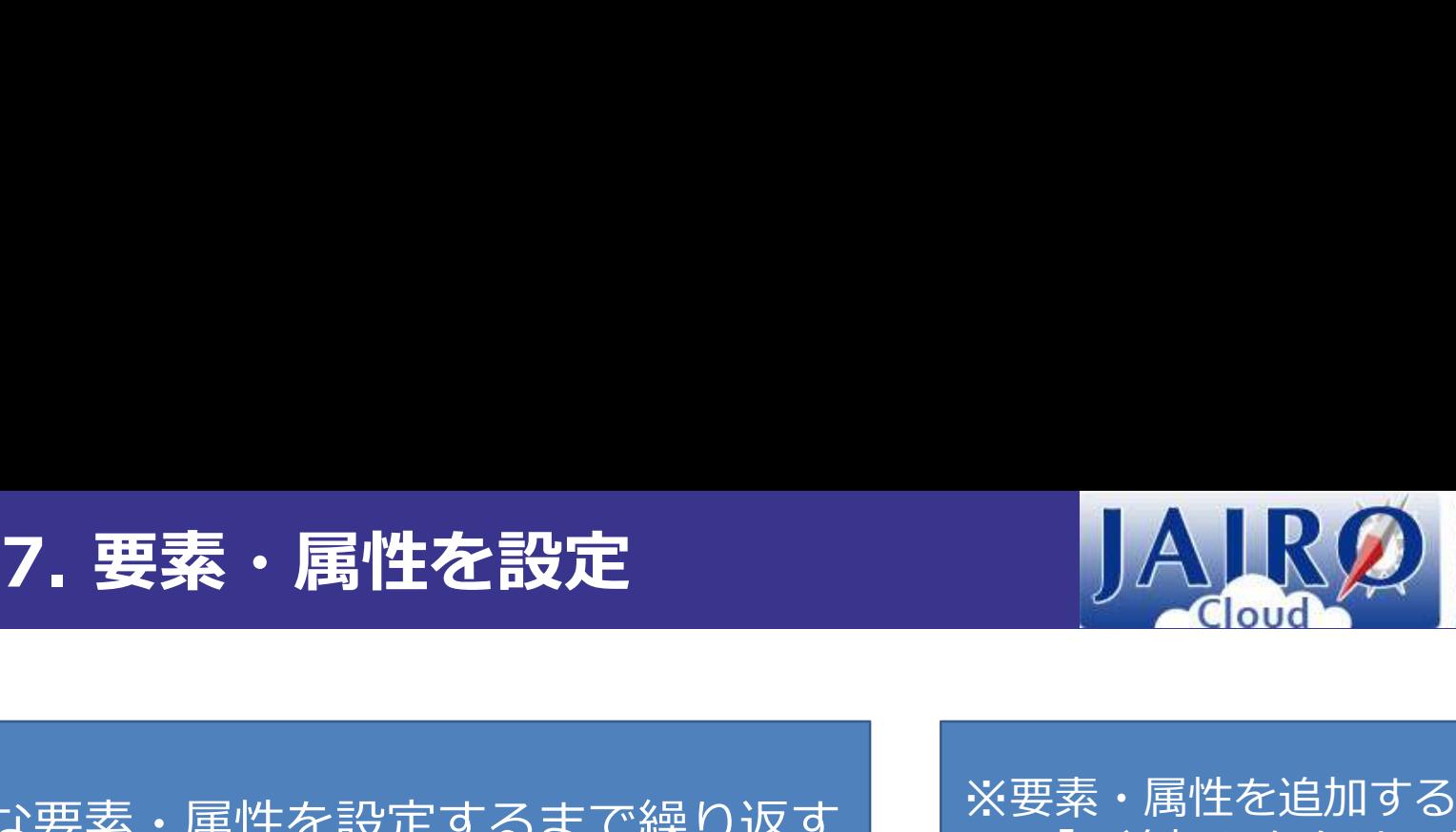

「+追加」をクリック

③ ①②を必要な要素・属性を設定するまで繰り返す ※要素・属性を追加する際は 主題Scheme 命削除 ーンストンの<br>- Alexandron<br>- Alexandron<br>- Alexandron<br>- Alexandron - Alexandron - Alexandron - Alexandron - Alexandron - Alexandron - Alexandron - Alexandron - Alex<br>- Alexandron - Alexandron - Alexandron - Alexandron - Alexandro 主題URI 面削除 言語 **面削除** 主題 面削除

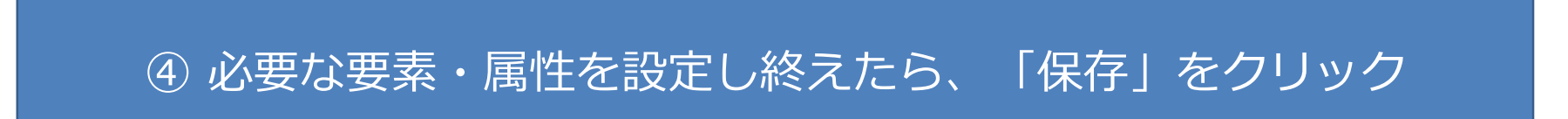

土保存

8.3のマッピング設定画面に戻り、スキーマリスト インタン Apanese Institutional 「jpcoar\_v1\_mapping」を選択して4~7をもう一度実施 リケンススタイト

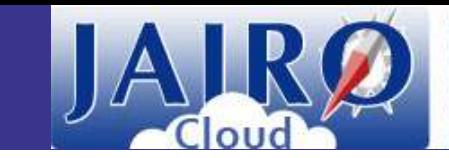

| 画面右側の[スキーマリスト] のプルダウンメニューから<br>「 jpcoar\_v1\_mapping 」を選択し、もう一度4〜7(p.11-15)を実施 「 jpcoar\_v1\_mapping 」を選択し、もう一度<sup>4</sup>~7(p.11-15)を実施 ( 「 jpcoar\_v1\_mapping 」でも、対象となるJPCOARスキーマ項目は、 必要な要素・属性をマッピングしてください)

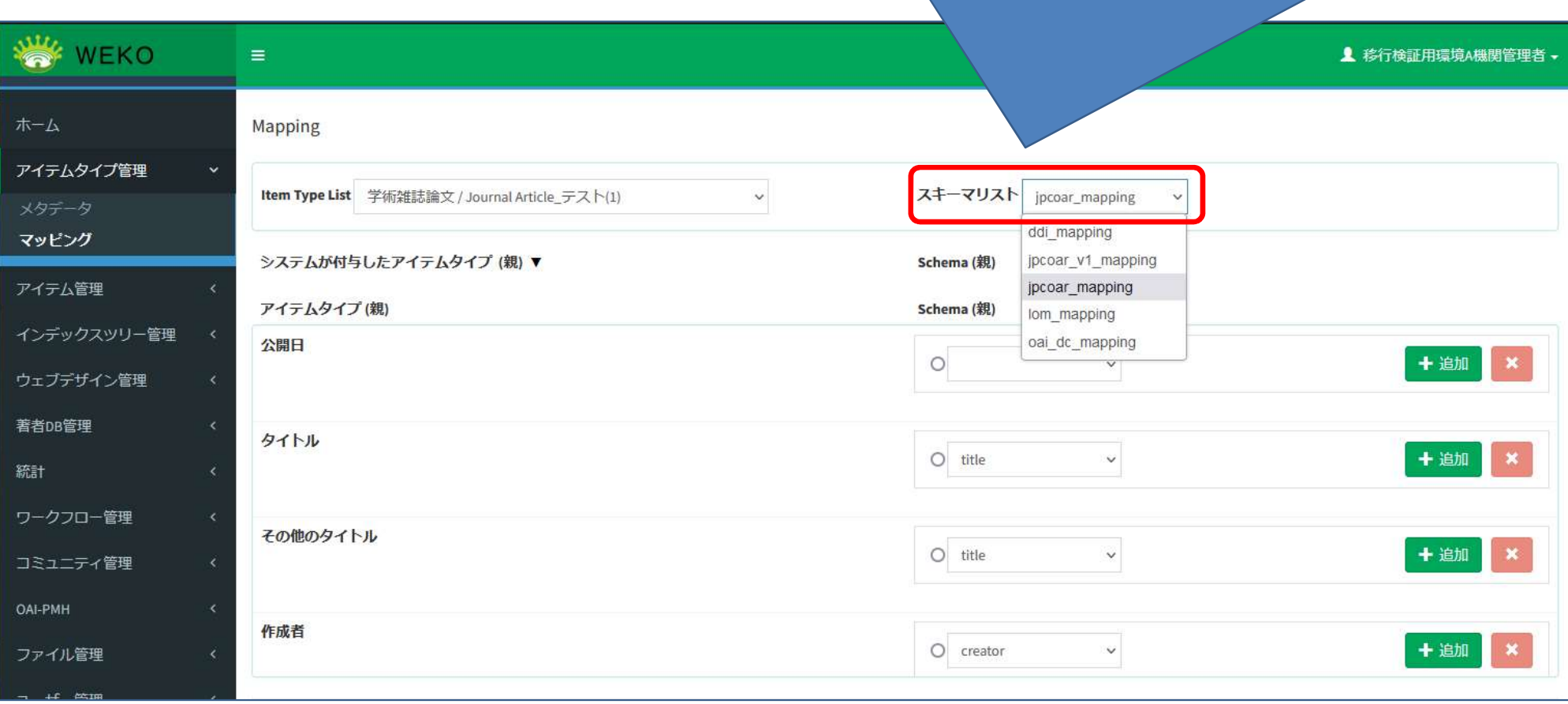